Ultima Atualização 08/01/2013 UNID.RESP: Base de Dados

## Manual de exportação da ANCP de Cadastro e Pesagem

## PRODUZ

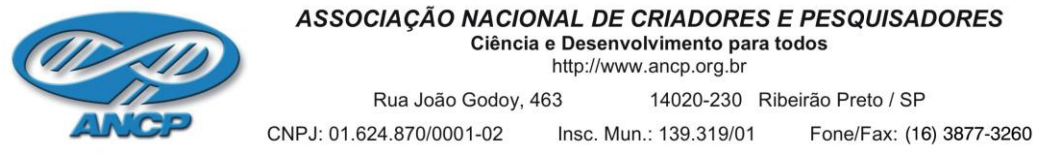

**Exportação dos dados de Cadastro e Pesagem:**

## *Entrar em: Utilitários/ Import./Export.(Figura A)*

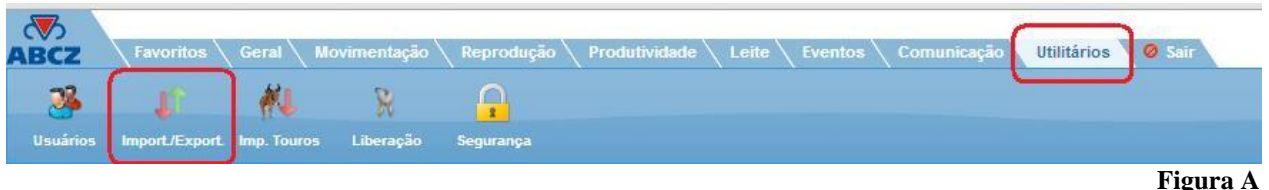

**1- Envio de Cadastro dos Animais (Nascimentos)**

Selecionar **"EXPORTAÇÃO" ,** o **TIPO** como **"EXPORTAR PRODUTOS"** e clicar em AVANÇAR (Figura B).

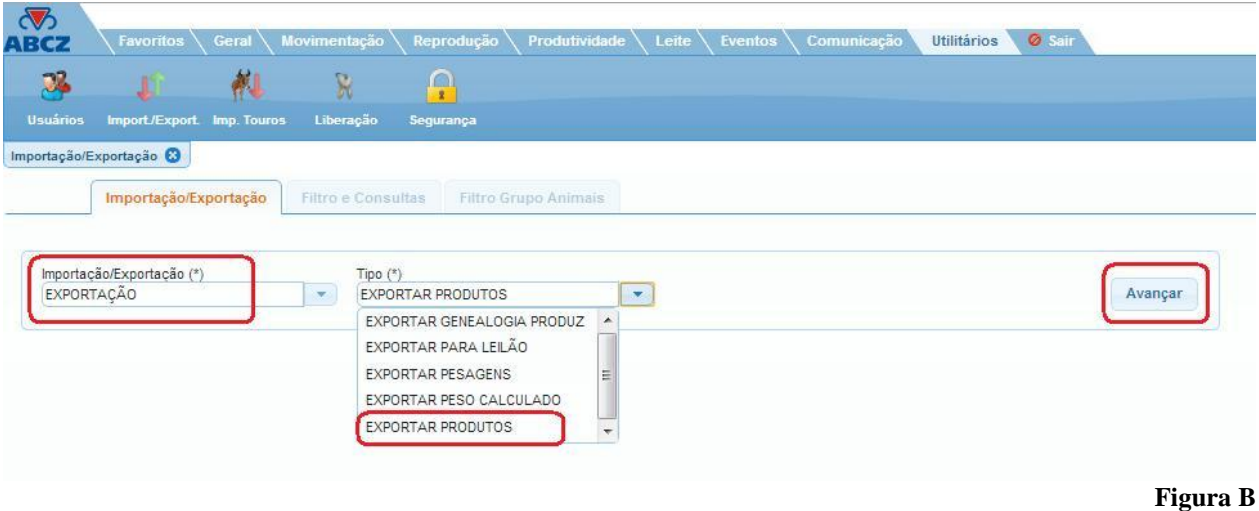

Selecionar o PROPRIETÁRIO, a FAZENDA, a RAÇA e a CATEGORIA. No **TIPO DE FILTRO** escolher a opção **"NASCIDOS ENTRE"** e em **REBANHO** escolher a opção **" ATIVO+BAIXADO".** Digitar o intervalo de nascimentos que se deseja exportar e clicar em **"ADICIONAR FILTRO"**. O intervalo de nascimento deverá aparecer na tela ao lado. Clicar em AVANÇAR (Figura C).

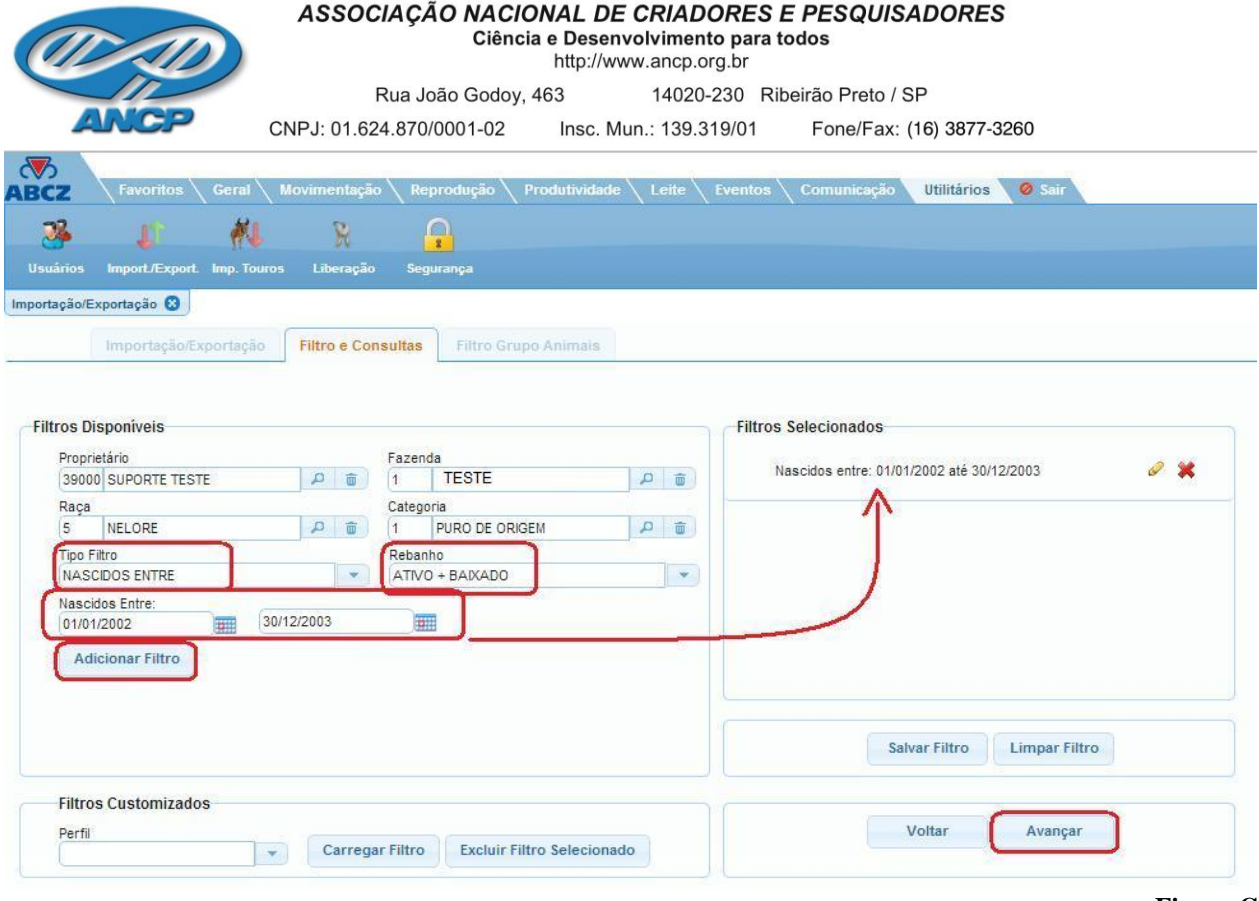

Na próxima tela (Figura D) marcar a opção **"MARCAR/DESMARCAR TODOS"** e em seguida clicar em **"EXPORTAR".** Clicar em Salvar Como para salvar o arquivo em uma pasta no computador. **OBS: NÃO ABRIR O ARQUIVO para visualização, pois isso pode desconfigurá-lo.**

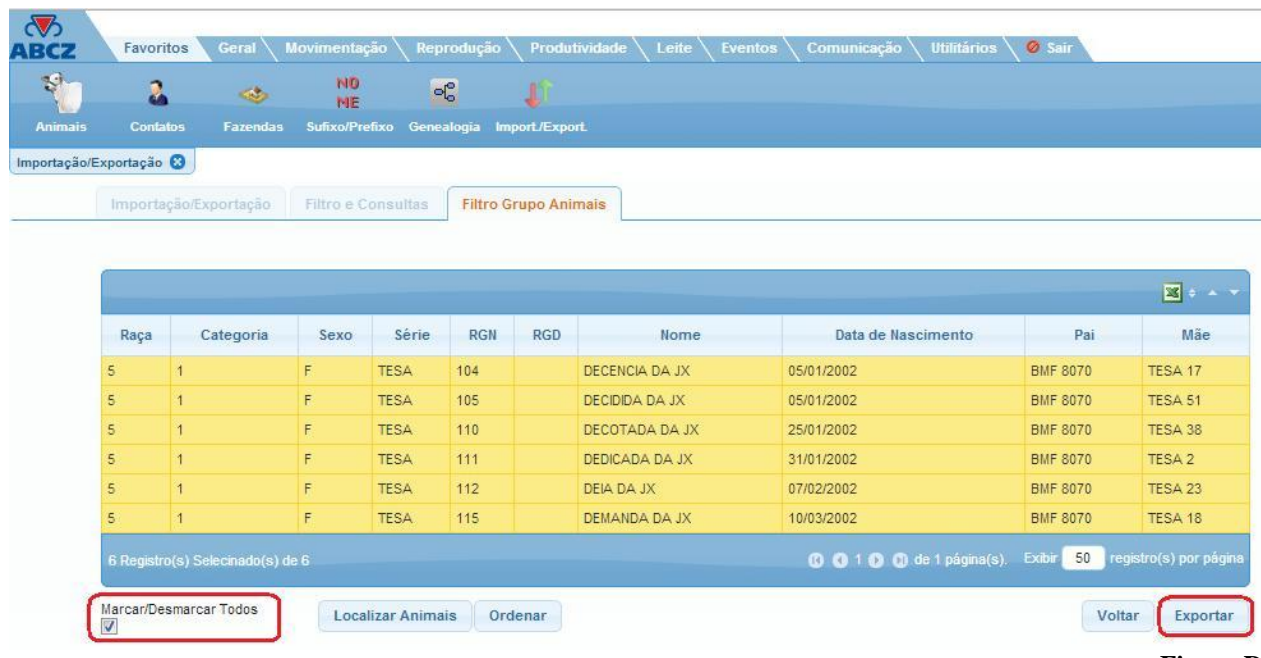

**Figura C**

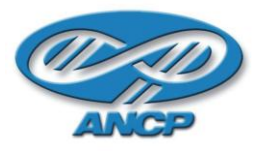

 **Envio do arquivo de CADASTRO para ANCP:** O arquivo de cadastro deverá ser enviado pelo **Módulo Processamento Online\_ Cadastro de Animais.**

## **2- Envio das Pesagens:**

Selecionar **"EXPORTAÇÃO",** o **TIPO** como **"EXPORTAR PESAGENS"** e clicar em AVANÇAR (Figura E).

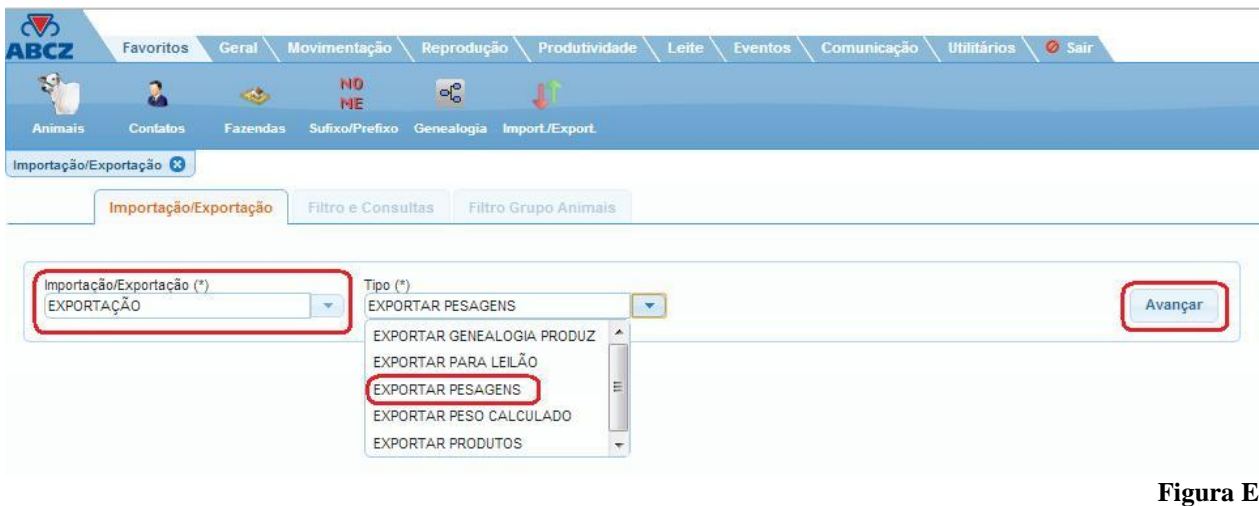

Selecionar o PROPRIETÁRIO, a FAZENDA, a RAÇA e a CATEGORIA. No **TIPO DE FILTRO** escolher a opção **"NASCIDOS ENTRE"** e em **REBANHO** escolher a opção **" ATIVO".** Digitar o intervalo de nascimentos dos animais que foram pesados e clicar em **"ADICIONAR FILTRO"**. O intervalo de nascimento deverá aparecer na tela ao lado. Clicar em AVANÇAR (Figura F).

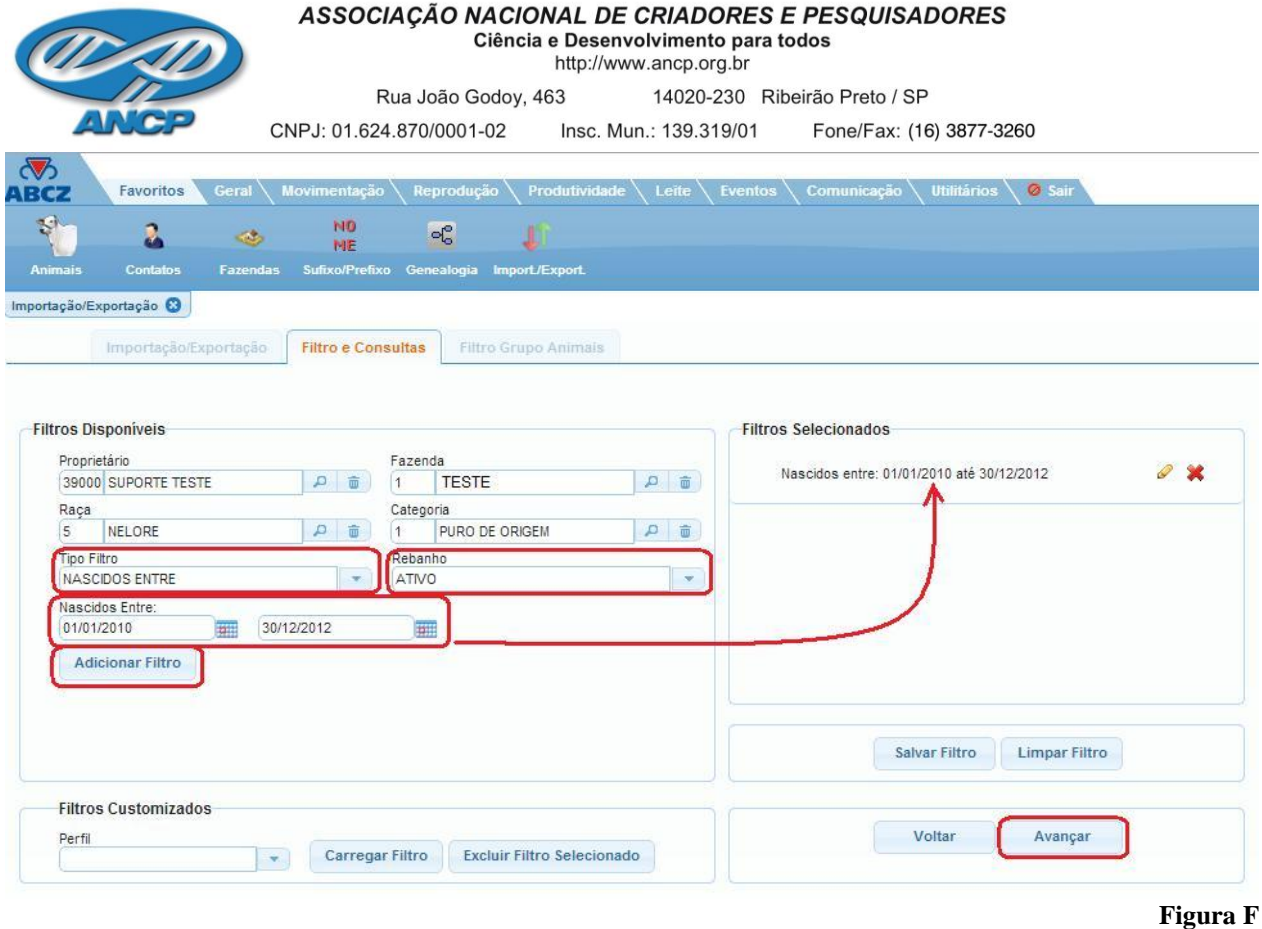

Na próxima tela (Figura G) marcar a opção **"MARCAR/DESMARCAR TODOS"** e em seguida clicar em **"EXPORTAR".** Clicar em Salvar Como para salvar o arquivo em uma pasta no computador. **OBS: NÃO ABRIR O ARQUIVO para visualização, pois isso pode desconfigurá-lo.**

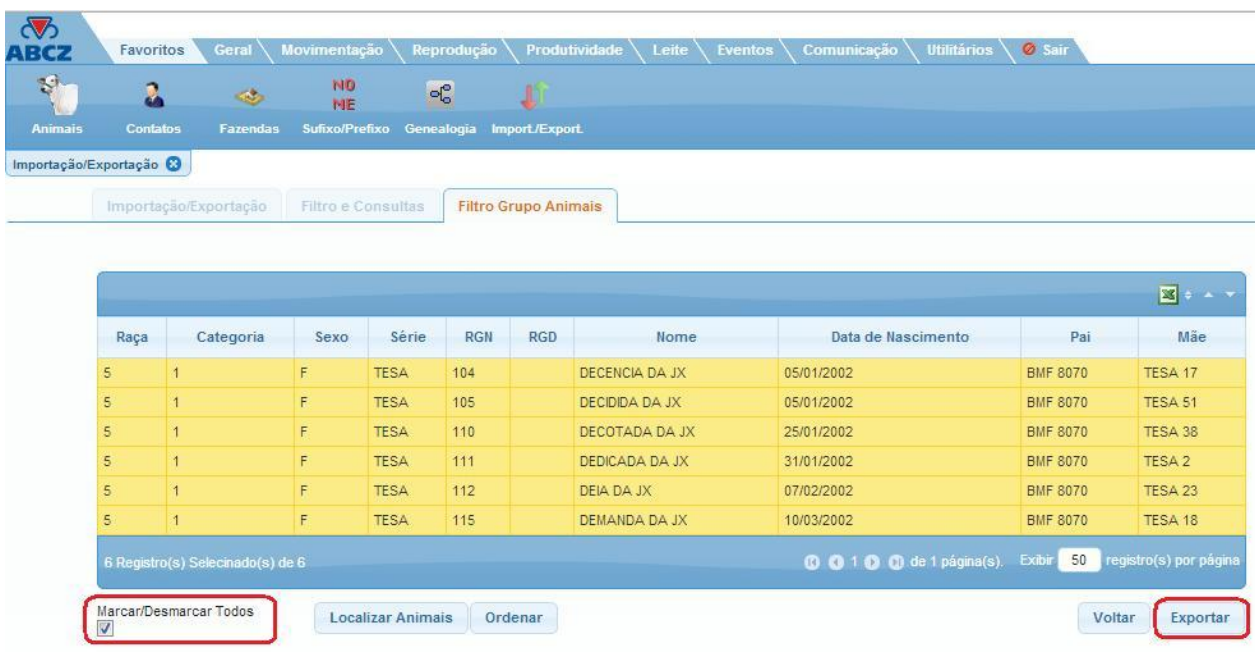

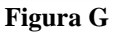

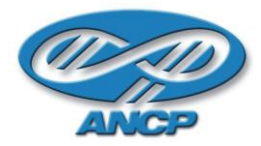

 **Envio do arquivo de PESAGEM para ANCP:** O arquivo de pesagem deverá ser enviado pelo **Módulo Processamento Online\_ Atualização de Medidas.**

Em caso de dúvida, favor entrar em contato com a equipe da Base de Dados pelo telefone (16) 3877 – 3260.